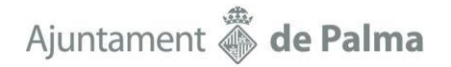

### **INSTRUCCIONES PARA GENERAR LAS SOLICITUDES DEL CONCURSO**

De acuerdo con las bases del concurso para la provisión de puestos de trabajo del año 2024, el personal funcionario de carrera del Ayuntamiento que quiera participar deberá cumplimentar la solicitud del concurso mediante el Portal del Personal, y una vez cumplimentada, generarla para imprimirla y presentarla en el Registro electrónico del Ayuntamiento de Palma o, de forma presencial, por el Registro general o en cualquier otra de las formas que establece el artículo 16.4 de la Ley 39/2015 de 1 de octubre del procedimiento administrativo común de las administraciones públicas, o mediante las demás formas legalmente contempladas.

Para cumplimentar la instancia, el personal deberá acceder al Portal del Personal https: //portaldelpersonal.cort1.pm/portalpersonal/, identificarse y abrir el apartado «Concurso de Traslados» del menú principal (menú de la izquierda). La primera opción de menú permite mostrar y consultar todos los puestos de trabajo incluidos en el concurso, y filtrar por sus características:

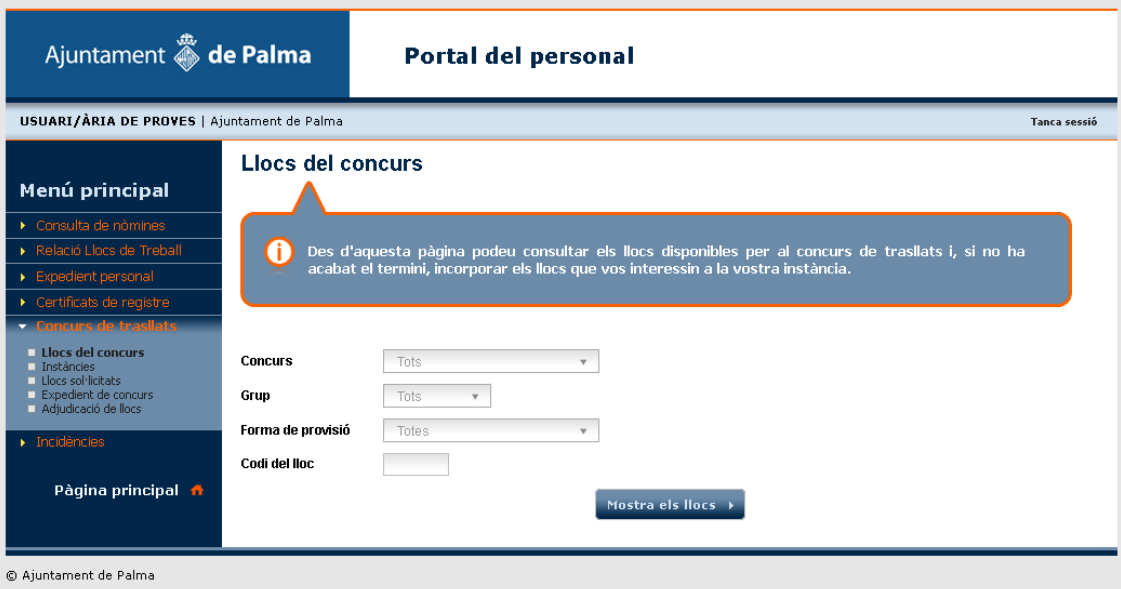

Una vez con los puestos filtrados o desplegados, el aplicativo permite ver el detalle (botón con el triángulo) para consultar las características, retribuciones, requisitos… o añadirlo a la instancia (botón con la cruz).

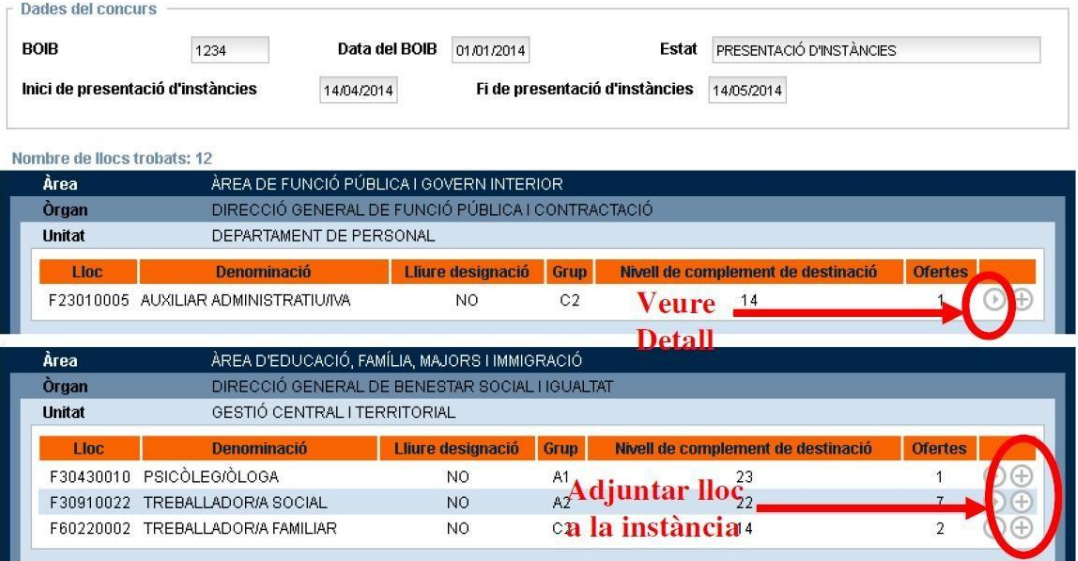

### Ajuntament & de Palma

A medida que se añaden puestos es posible encontrar un icono con un "check" en lugar de la cruz, esto significa que el puesto ya se ha añadido a la instancia.

En el momento en que se añade un puesto (botón con la cruz) se genera automáticamente una instancia asociada al concurso. El hecho de añadir un puesto o tener una instancia generada no implica que la persona esté participando en el concurso, como veremos más adelante, para tomar parte se deberá imprimir y registrar de entrada la instancia.

Cuando se ejecuta la acción de añadir un puesto, el portal mostrará un aviso con los requisitos de escala, especialidad, titulaciones y catalán del puesto para que confirme que cumple con los requisitos. Si el portal detecta que el grupo o subgrupo de adscripción no corresponde con el suyo, no dejará continuar con la acción.

Una vez añadidos los puestos a la instancia, esta se puede consultar en la segunda opción de menú Instancias.

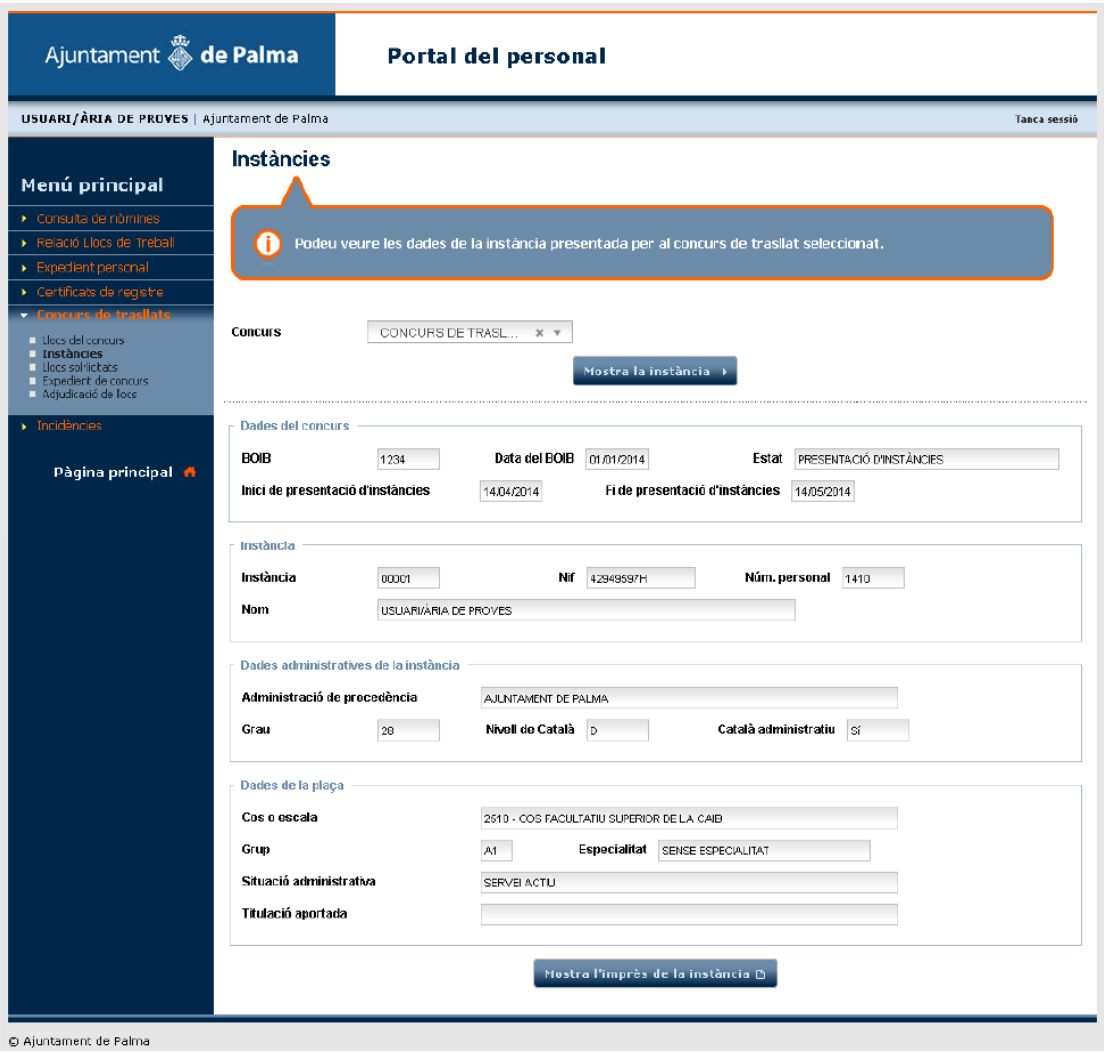

Ésta pantalla muestra vuestros datos generales asociados a la instancia. Para generar el archivo pdf y poderla visualizar entera, con el modelo normalizado cumplimentado, y poder proceder a imprimirla y grabarla, se pulsará el botón que hay en la parte inferior «Mostrar el impreso de la instancia».

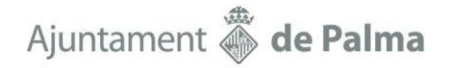

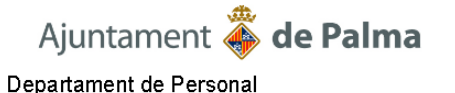

Instància: 00001 Codi de control: 2 Grup: C1

SOL·LICITUD PER PARTICIPAR AL PROCEDIMENT DE PROVISIÓ DE LLOCS DE FEINA DE PERSONAL FUNCIONARI DE L'AJUNTAMENT DE PALMA

Dades del concurs

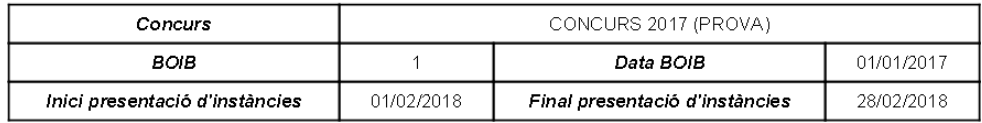

Dades administratives de la instància

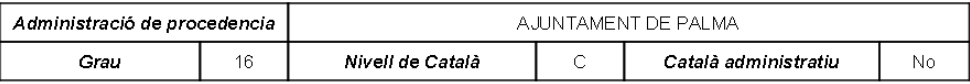

Dades de la plaça

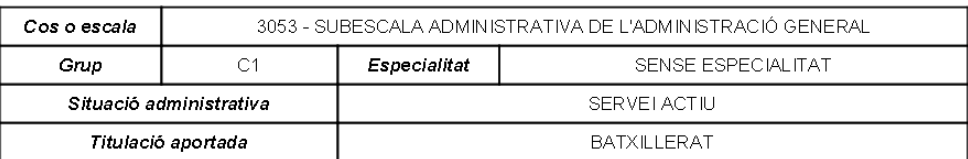

#### Llocs sol·licitats

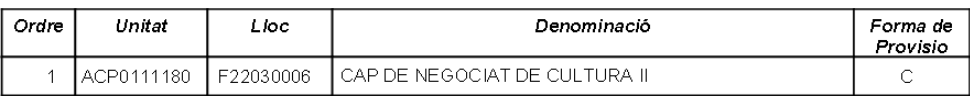

En cas que sol·liciteu llocs de treball que impliquen contacte habitual amb menors, marcau amb un X si donau el vostre consentiment exprés per tal que l'Administració consulti telemàticament les dades que figuren en el Registre Central de Delinquents Sexuals. [1]

La persona sotasignada declara que són certes totes les dades d'aquest document, i que compleix totes les condicions exigides a la convocatòria

Tal y como establecen las bases de la convocatoria, en caso de solicitar puestos de trabajo que impliquen contacto habitual con menores, los aspirantes pueden marcar con un X si dan su consentimiento expreso para que la Administración consulte telemáticamente los datos que figuran en el Registro Central de Delincuentes Sexuales, en caso contrario, tendrán que adjuntar el certificado con la solicitud.

Los puestos de trabajo incluidos en la instancia aparecen por orden, según el orden en que se añadieron a la instancia. En caso de querer añadir más puestos se tendrá que volver a la opción primera del menú «Puestos del concurso», o en caso de querer cambiar su orden o eliminar algún puesto de la instancia se tendrá que acceder a la tercera opción del menú «Puestos solicitados».

## Ajuntament **S** de Palma

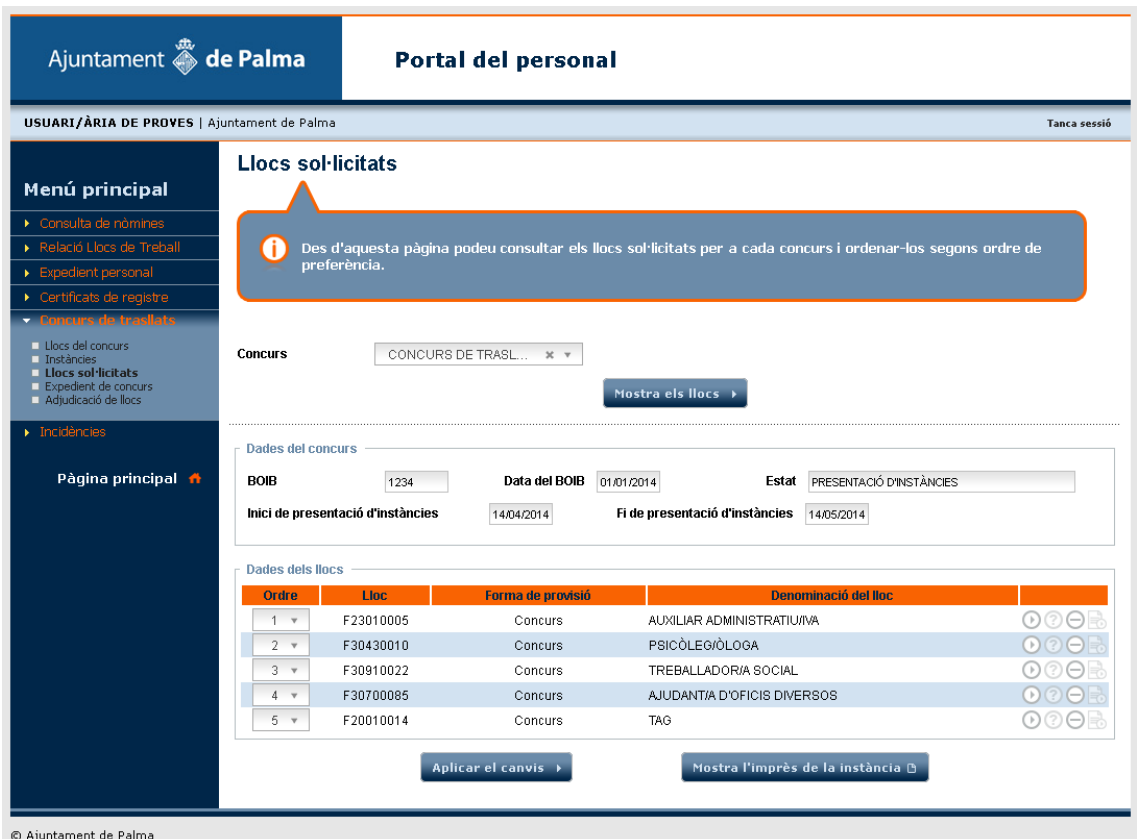

Por cambiar el orden de los puestos hay dos modos:

· Modificando el desplegable de orden de cada puesto. El puesto cambiará de fila según el orden seleccionado.<br>Dades dels llocs

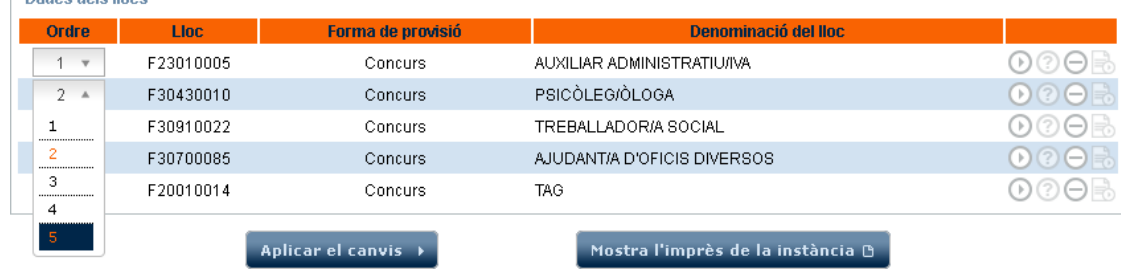

· O pulsando sobre la fila del puesto que queremos mover y arrastrándola a la posición deseada.

# Ajuntament & de Palma

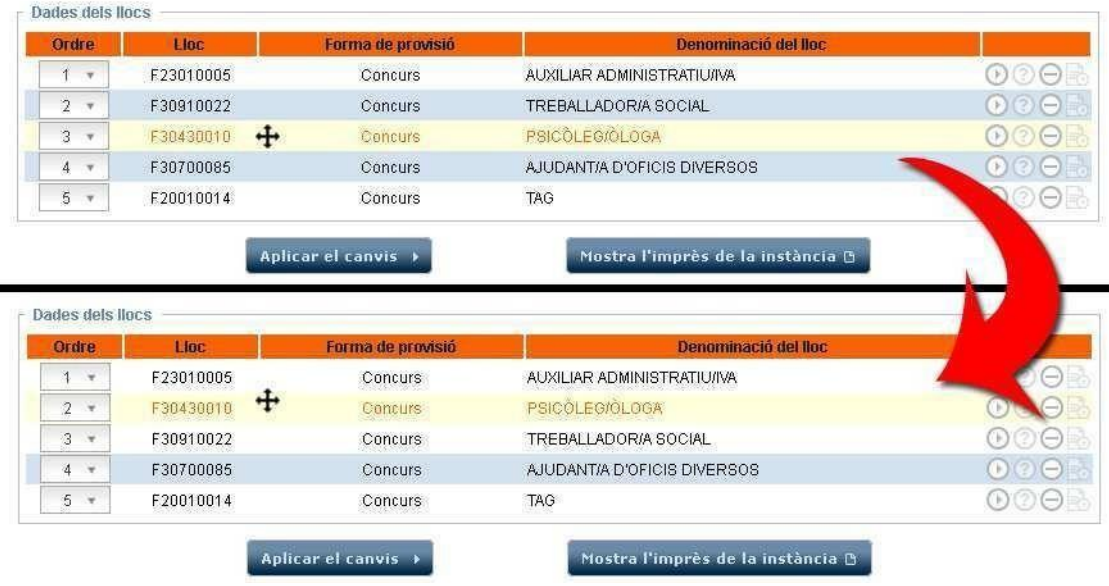

En cualquiera de los dos casos, después de los cambios se debe pulsar el botón «Aplicar los cambios» para guardarlos.

Con el botón del triángulo se pueden volver a consultar las características del puesto, y con el botón con el guión se puede eliminar el puesto de la instancia.

Una vez establecido y decidido el orden y los puestos que deben formar parte de la instancia del concurso, ésta debe imprimirse pulsando «Mostrar el impreso de la instancia», firmarla, y grabarla de entrada con la documentación adjunta requerida (memoria para los puestos de nivel 26 o superior, certificación negativa del Registro Central de Delincuentes Sexuales, certificado de servicios prestados en otras administraciones…) dentro del plazo establecido en el Registro electrónico del Ayuntamiento de Palma o, de forma presencial, por el Registro general o en cualquier otra de las formas que establece el artículo 16.4 de la Ley 39/2015 de 1 de octubre del procedimiento administrativo común de las administraciones públicas o en las demás formas legalmente establecidas.

El personal que no sea del ayuntamiento de Palma, encontrará la solicitud en la intranet municipal y en la página web municipal: [www.palma.es .](https://www.palma.es/)

A efectos de tener la información necesaria para participar en la convocatoria, el personal funcionario que quiera comprobar los datos que figuran en su expediente personal del Registro Personal podrá consultar los datos de la hoja de servicio asociada al concurso dentro del Portal del personal, en la opción de menú "Expediente del concurso".

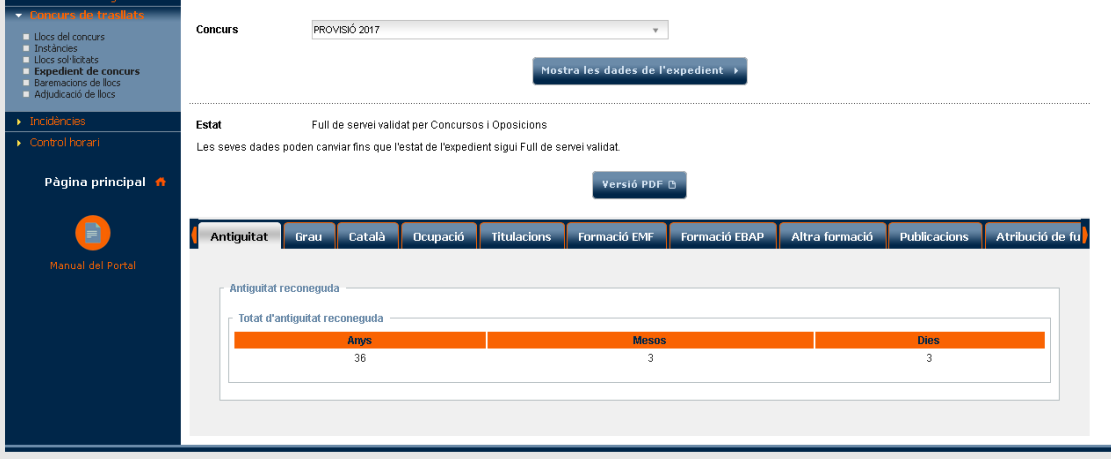

5

© Ajuntament de Palma

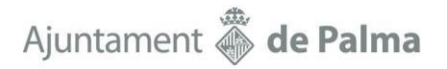

Mediante esta pantalla, los aspirantes pueden conocer los requisitos y los méritos que figuran en su expediente, navegando por las diferentes pestañas, o generando la hoja de servicios en versión pdf.

La documentación que no conste y que consideren adecuada para su constancia en el procedimiento del concurso deberá aportarse al Registro de Personal e Informática, de la Secretaría de la Junta de Gobierno antes de la finalización del plazo de presentación de solicitudes. La actualización de la información del expediente se verá reflejada en la hoja de servicios en el momento de inscripción en el Registro de Personal, y no será necesario pedir certificados o extractos para consultar si se ha inscrito y de qué forma. Los datos asociados en el expediente pueden cambiar hasta que el estado sea Hoja de servicio validada.

No obstante, las personas candidatas deben acreditar el cumplimiento de los requisitos y de los méritos alegados que no son susceptibles de inscripción en el expediente personal mediante documentos originales o copias compulsadas de los certificados o títulos correspondientes, deben adjuntar a la solicitud (servicios prestados en otras administraciones como personal funcionario, expedido por la administración correspondiente, con la expresión de la fecha de inicio y de finalización, el cuerpo, la escala o el especialidad y el nivel del puesto ocupado).